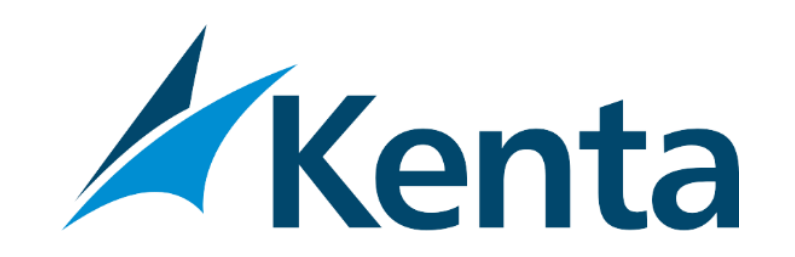

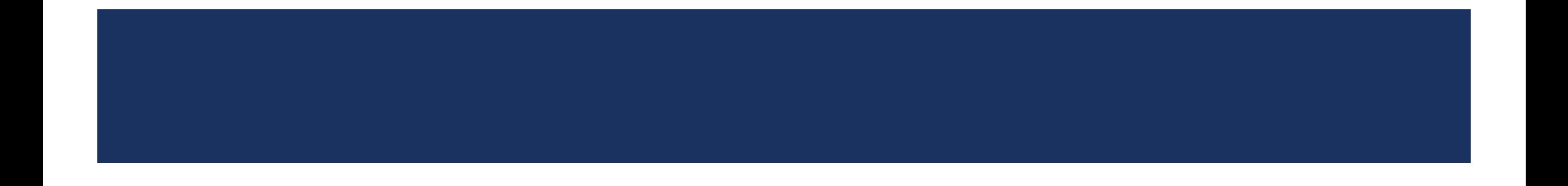

## DRS CONFERENCE

DRS CONFERENCE INREGRADO COM DRS AUDIÊNCIAS

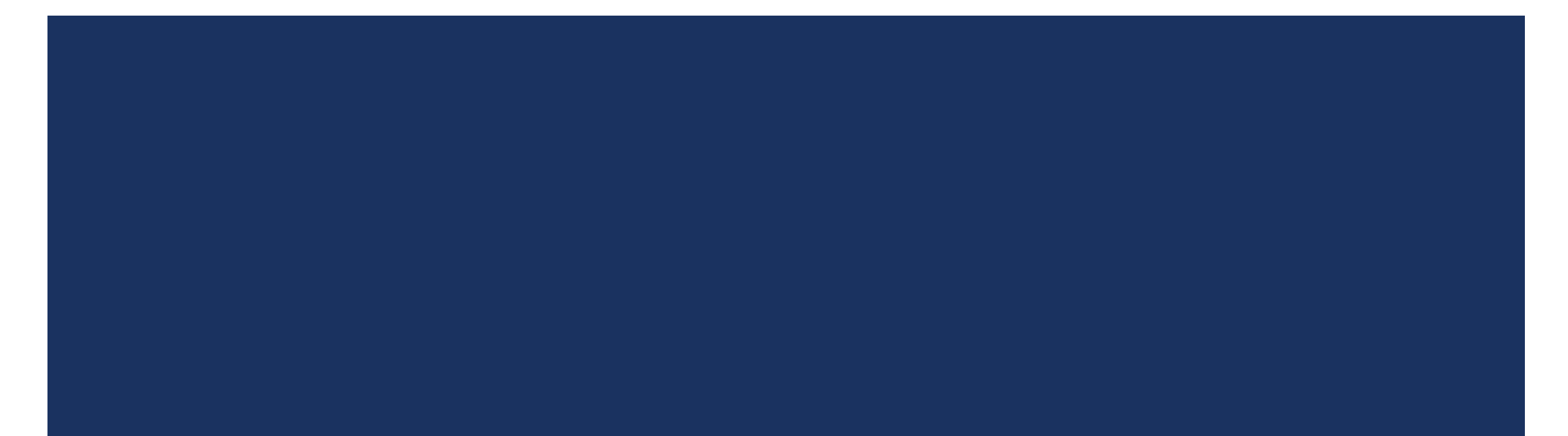

- **Para que o DRS Conference funcione integrado** ao DRS Audiências, devemos ter a mixagem estéreo do Windows (Estéreo Mix), ativada e configurada, assim como a versão do DRS Audiências.
- Para verificar o Mixer, basta clicar, com o botão direito do mouse, no botão com símbolo de alto-falante que fica ao lado do relógio do sistema. Quando o menu aparecer basta clicar em "dispositivos de gravação".

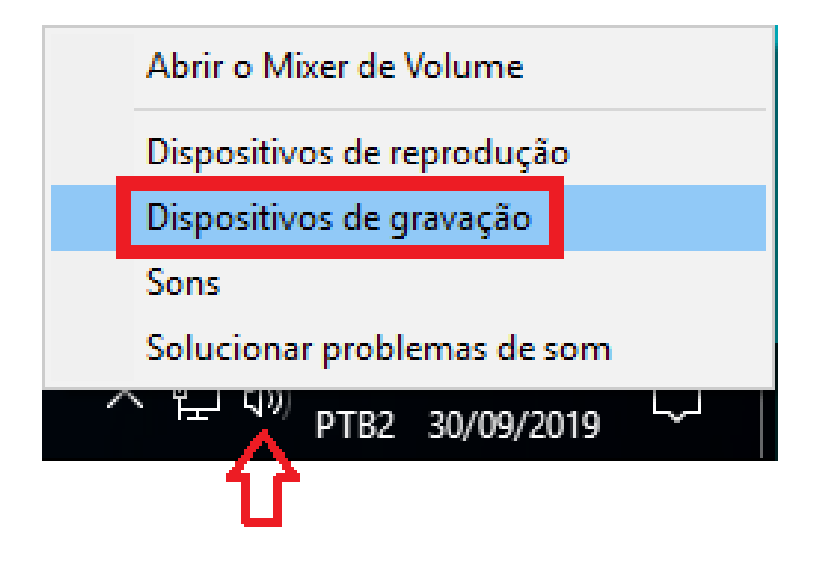

■ Quando a lista de dispositivos abrir devemos clicar duas vezes em "Mixagem Estéreo", e verificar as abas "escutar" e "Níveis".

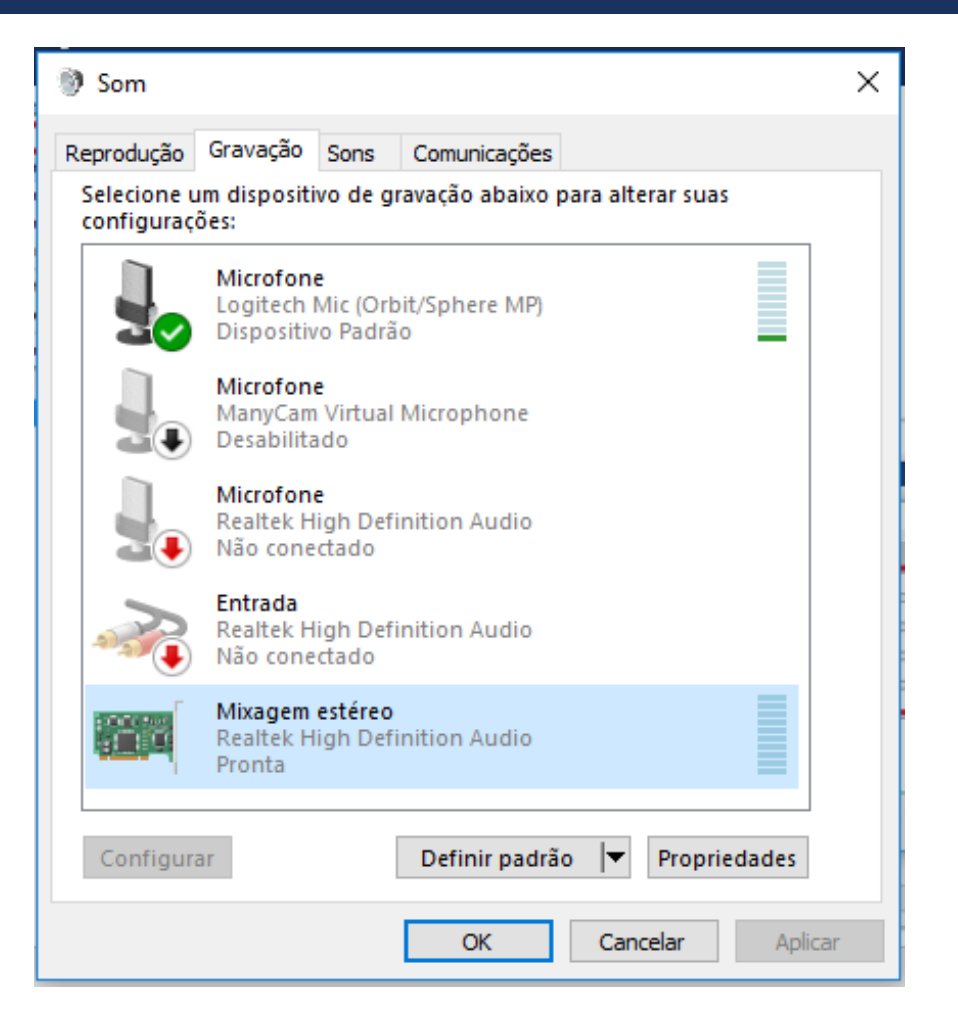

 Em "Escutar", verificamos se as configurações estão conforme a figura ao lado, onde Reproduzir pelo dispositivo, deve estar o dispositivo de reprodução padrão.

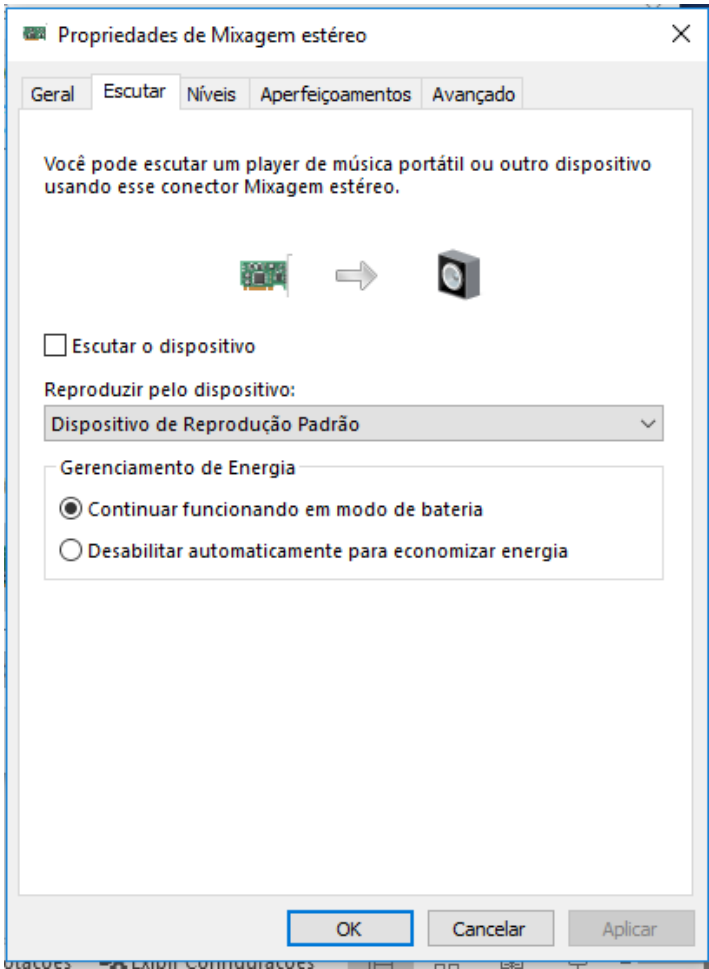

■ Na aba "Níveis", verificamos a intensidade do volume, devemos deixar em 100 (máximo).

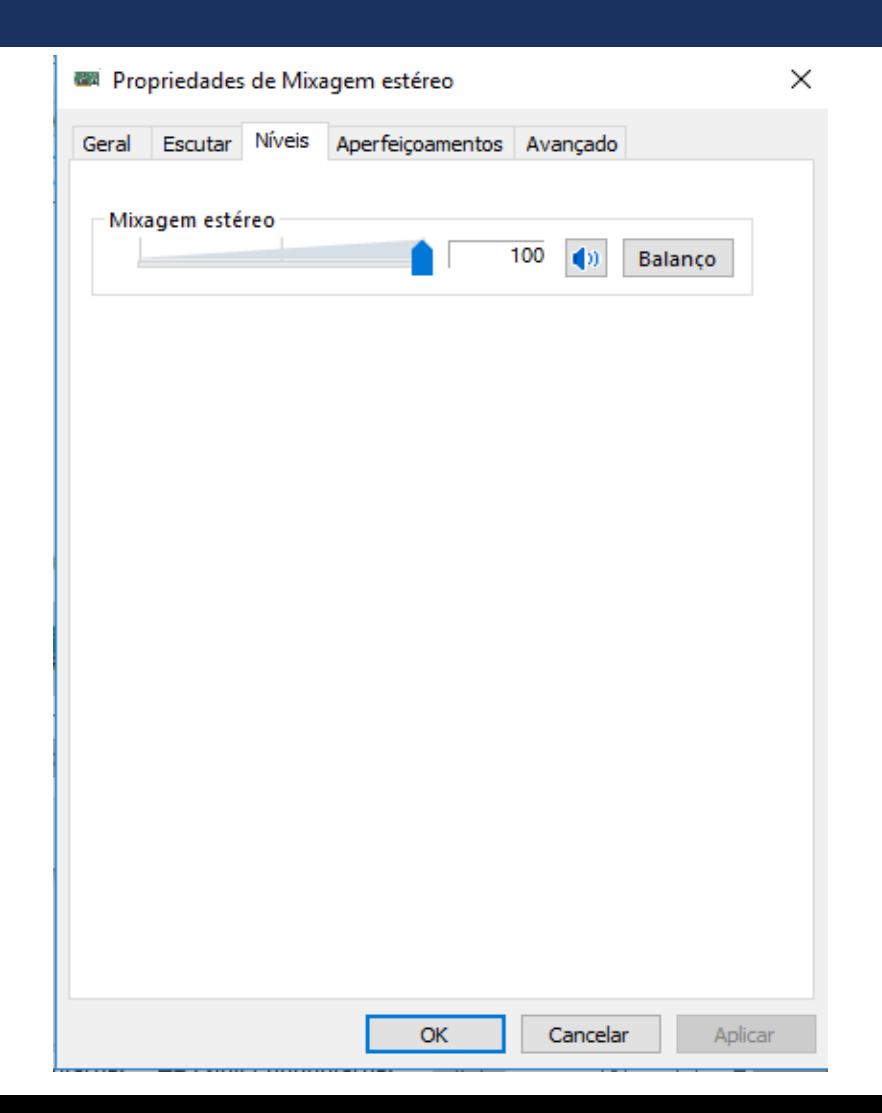

- Estando a "Mixagem Estéreo" do sistema operacional configurada, devemos ter a versão do DRS instalada, licenciada e configurada (Webcam e microfones).
- Tendo isso, devemos licenciar o DRS Conference, para isso devemos ir em configurações locais, Captura de tela. Em licença, "Registrar", ativamos a licença do produto.

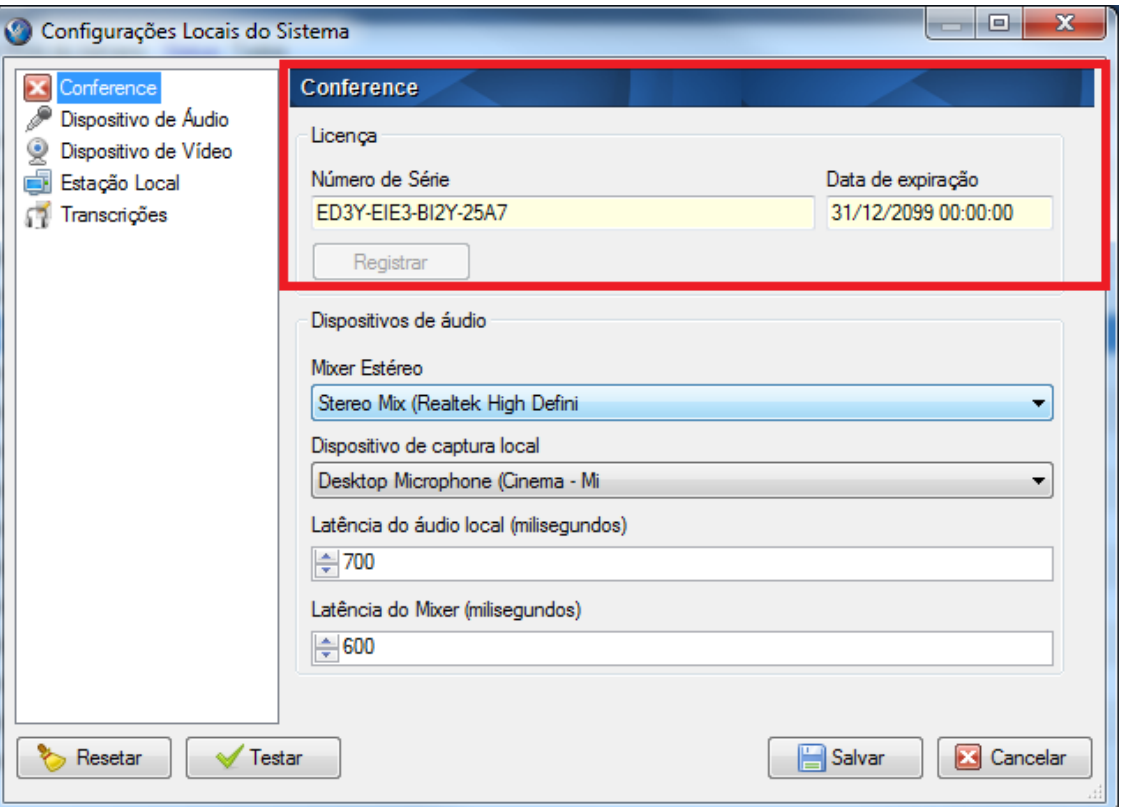

**Em dispositivos de áudio, devemos configurar o** Mixer Estéreo e o Microfone local.

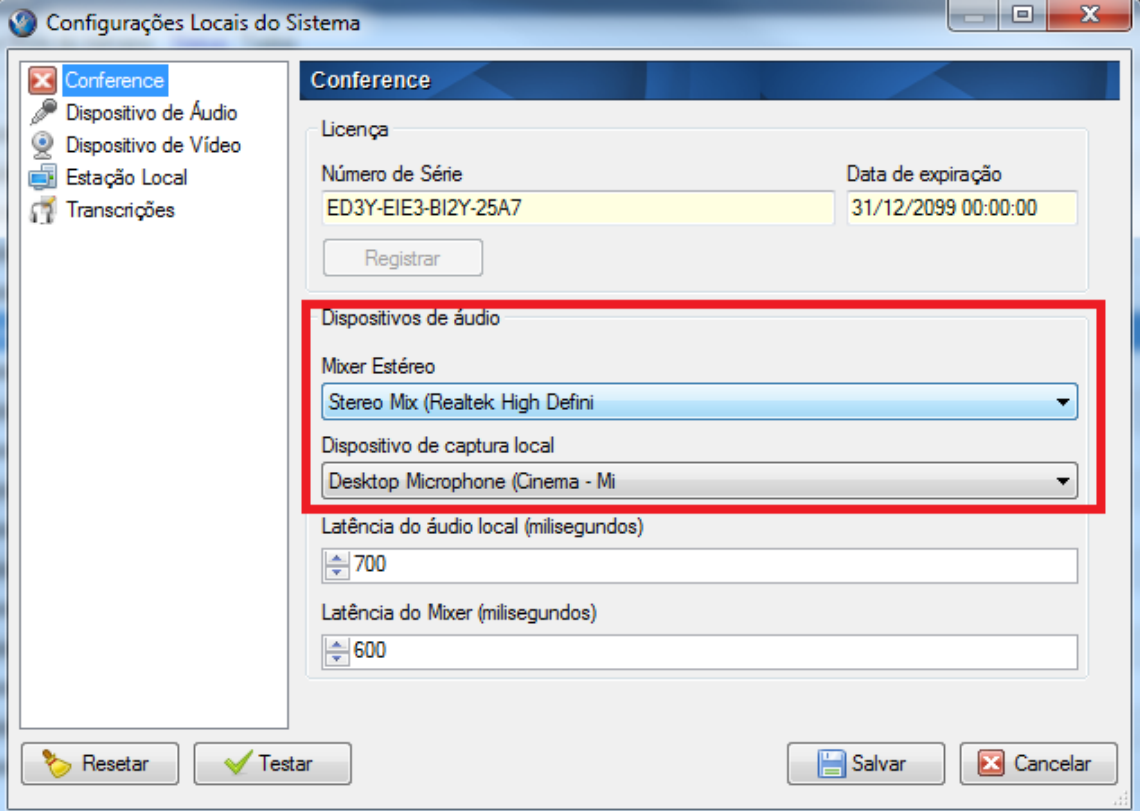

**• Os valores de latência já vem padronizados para** um bom sincronismo no áudio, mas se necessário pode ser ajustado para corrigir o sincronismo do áudio em relação ao vídeo.

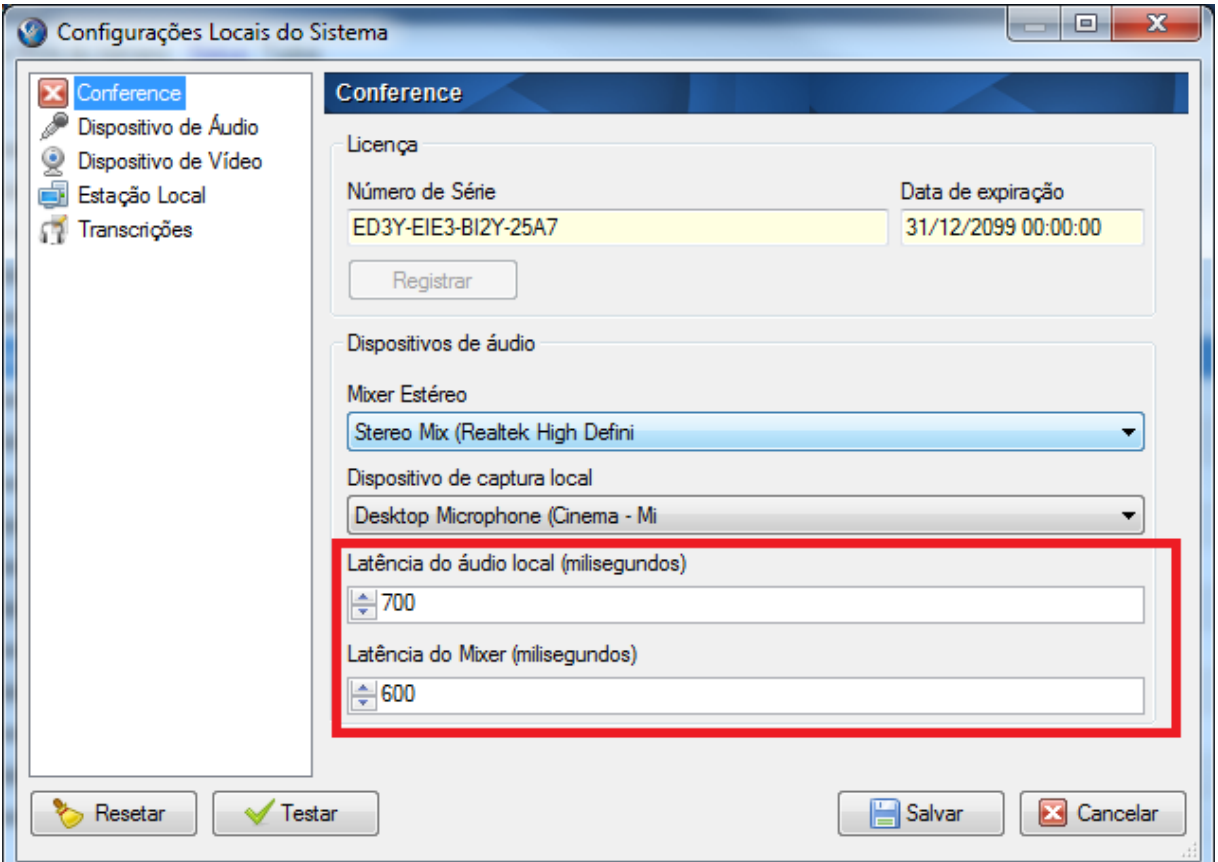

#### GRAVANDO A CAPTURA DE TELA

Após o sistema ter sido configurado, devemos criar uma audiência e iniciar a sua gravação. Na tela do gravador temos um botão que seria a 5ª câmera, este ativa o DRS Conference para captura da tela.

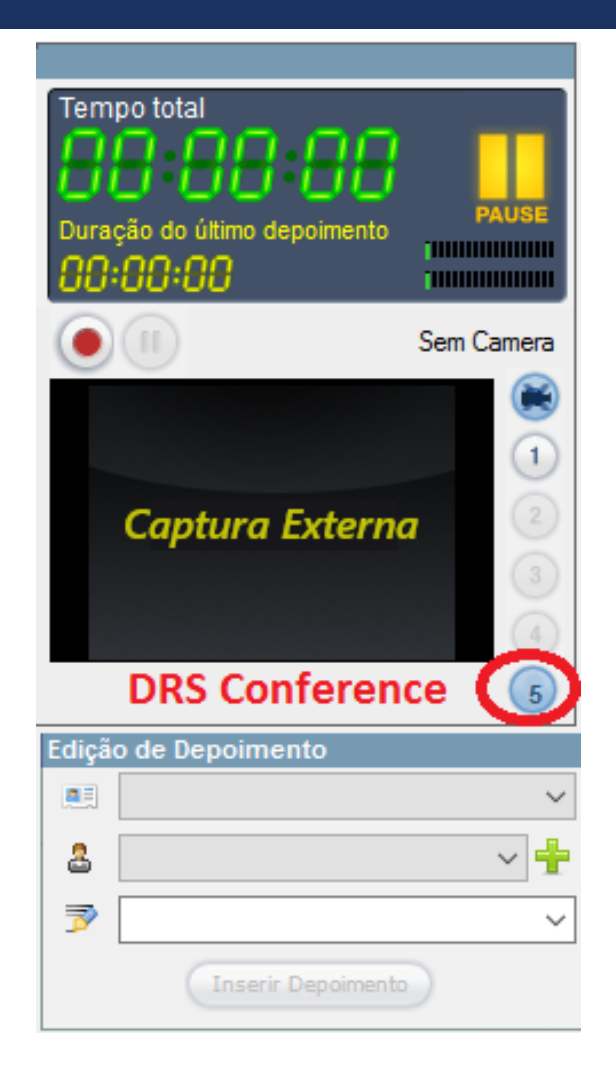

#### GRAVANDO A CAPTURA DE TELA

- Após clicar no botão que ativa a captura de tela, uma janela verde denominada de "Área de captura" é exibida.
- Devemos arrastar com o Mouse esta janela para cima da área que queremos capturar, e ajustar os contornos da janela para o ajuste mais exato dos contornos. Após esta janela deve ser fechada.

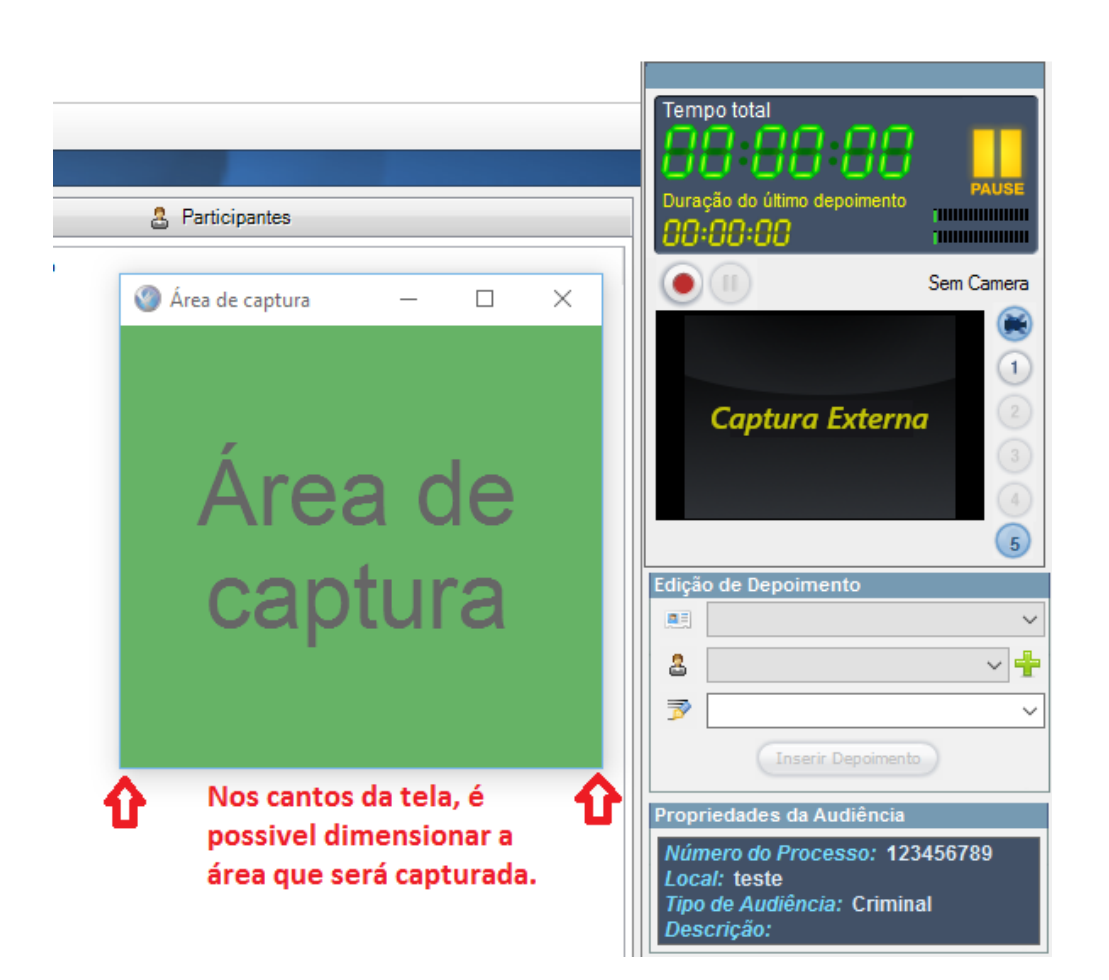

#### GRAVANDO A CAPTURA DE TELA

 Uma vez que a área de captura foi delimitada, devemos fechar a janela verde e clicar sobre o botão gravar, com isso a gravação da captura de tela será gravada, juntamente com o áudio local e o áudio proveniente da captura, se houver. Para parar a gravação basta clicar no botão ao lado "Parar gravação".

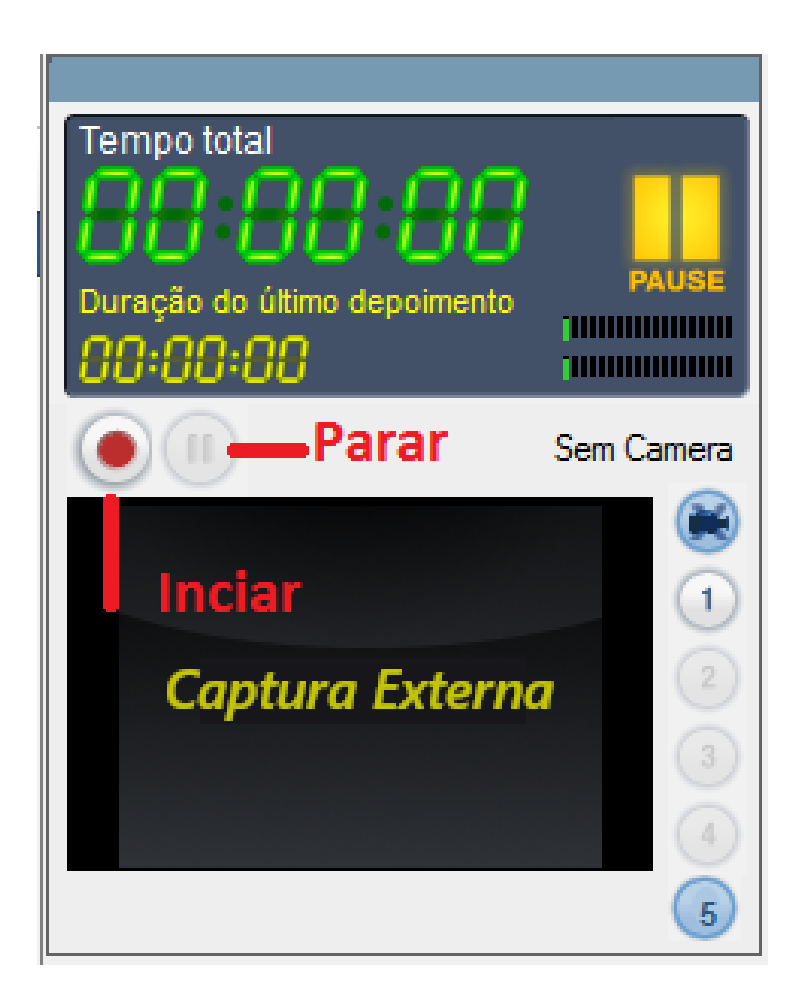

#### CONCLUSÃO

 Uma vez que a gravação for realizada pelo sistema DRS Conference, a captura fará parte do processo e poderá ser exportada e publicada normalmente, com isso temos a praticidade de gravar reuniões e conferências, por qualquer meio, qualquer aplicativo de reunião e integrá-las ao processo.